# **Chapter 36 Customization**

## 36.1 Creating a Customized Workspace

- 1. Right click on the toolbar menu.
- 2. Click Workspaces

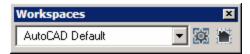

- 3. Click the dropdown list and choose Save Current As...
- 4. **Type Basic2DCommands** as the new workspace.

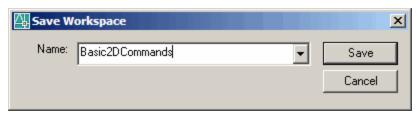

- 5. Click Save.
- 6. **Click** the dropdown list again and choose Customize...

This will open the Customize User Interface dialog box where you can create custom menus.

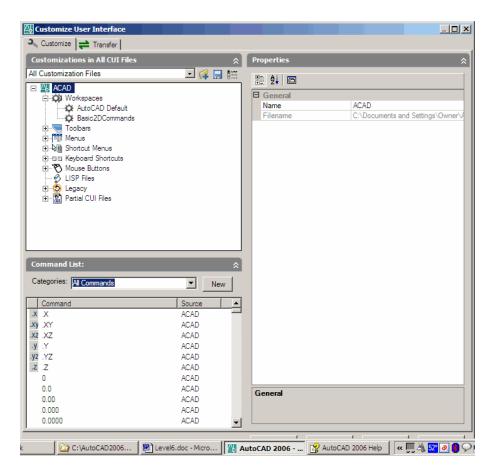

3

# 36.2 Customized User Interface (CUI Command)

1. **Type** CUI at the command prompt.

Command: CUI

or

2. **Pick** Tools, Customize..., Interface...

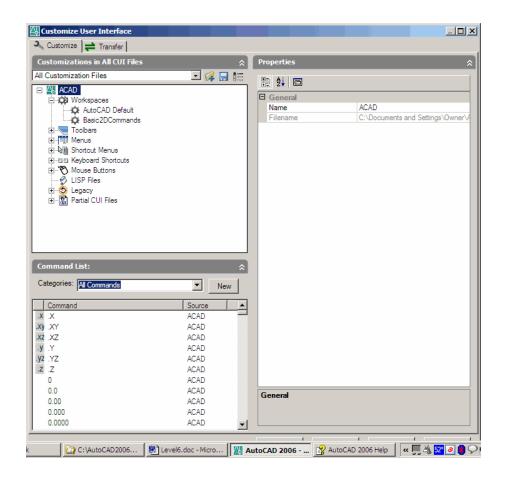

# 36.3 Exporting or Saving a CUI File

1. **Type** CUIEXPORT at the command prompt.

Command: CUIEXPORT

**2. Click** the dropdown list from the Transfer tab.

3. Click Save as and type a new name for a CUI file.

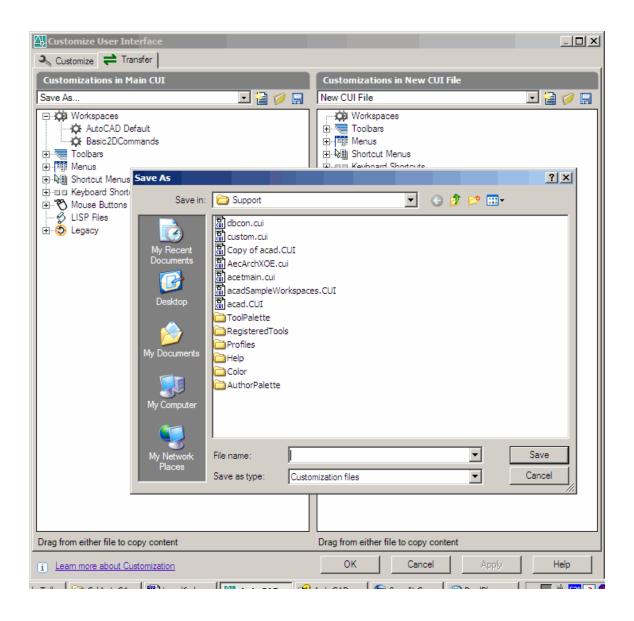

# 36.4 Importing or Loading a CUI File

1. **Type** CUIImport at the command prompt.

Command: CUIIMPORT

2. **Click** the open customization button.

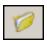

3. **Open** the CUI file that you created in the earlier section.

Or

4. **Type** MENU at the command prompt.

Command: MENU

5. **Open** the CUI file that you created in the earlier section.

6. Type CUI at the command prompt to check that you are

editing your custom menu.

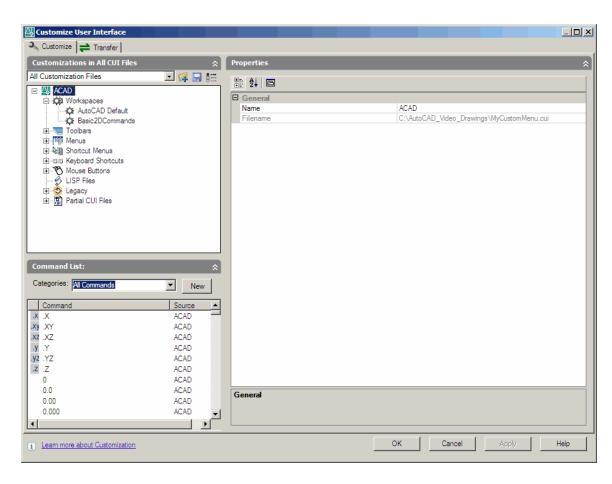

# **36.5 Customizing Toolbars**

- 1. **Type** CUI at the command prompt.
- 2. **Click** the plus (+) sign beside Toolbars.
- 3. **Click** the plus (+) sign beside a toolbar to see the commands behind a tool.

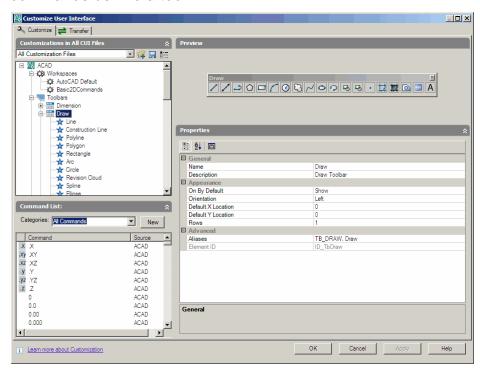

- 4. **Right click** on the word Toolbars and click New, Toolbar.
- 5. **Type** a new name for your toolbar.
- 6. **Drag** and drop commands into the new toolbar.

## 36.6 Customizing Menus

1. **Type** CUI at the command prompt.

2. Right click on the word Menus and click New, Menu.

3. **Type** a new name for your menu.

4. **Drag** and drop commands into the new menu.

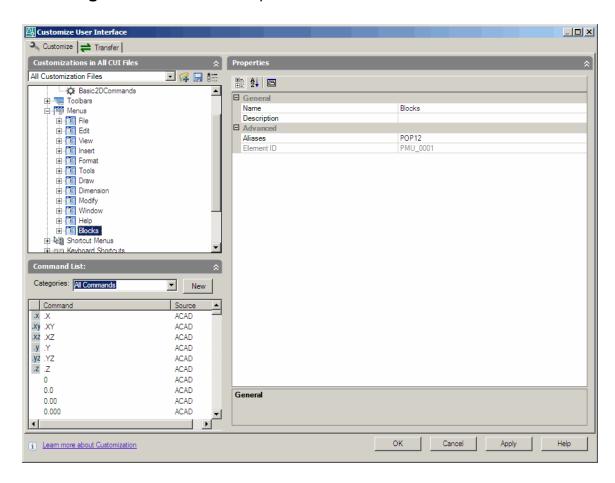

## 36.7 Keyboard Shortcuts

- 1. **Type** CUI at the command prompt.
- 2. **Click** the plus sign beside Keyboard Shortcuts.
- 3. **Click** the plus sign beside Shortcut keys.
- 4. **Click** the dropdown list for Categories.
- 5. **Click** a category for your commands.
- 6. **Drag** the new command into the Keyboard shortcuts.

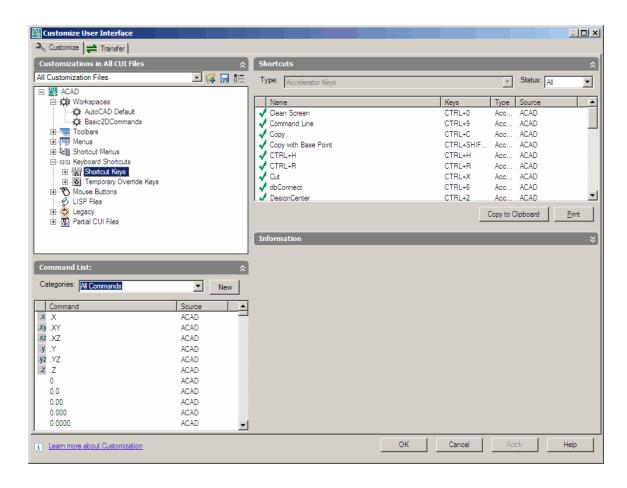

## 36.8 Mouse Buttons

1. **Type** CUI at the command prompt.

2. **Click** the plus (+) sign beside Mouse Buttons.

3. **Click** the plus (+) sign beside CTRL + Click.

4. **Delete** the existing command and replace it with a new zoom command.

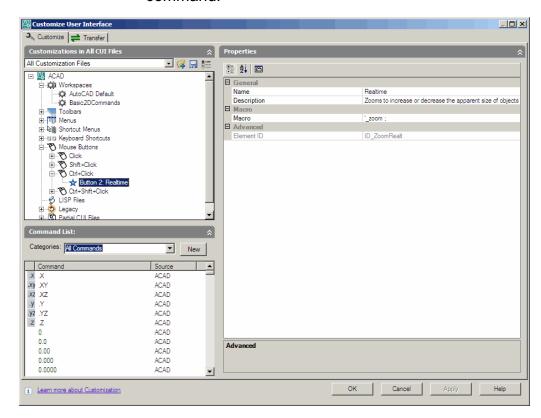